# **<sup>C</sup>HAPTER <sup>8</sup> APPOINTMENTS AND EVENTS**

Outlook *Calendar* is a scheduling tool that helps you manage *appointments*, *events* and *meetings* with other people. In Outlook appointments, events and meetings are collectively referred to as *activities*.

In Calendar, an *appointment* is an activity that you enter in your diary, such as weekly sales meetings on Monday mornings or a lunch date with friends.

An *event* is similar to an appointment except that it lasts for a minimum of one entire day. Conferences, golf days, training courses, and the like would be considered *events*.

#### **In this session you will:**

**INFOCUS**

- learn how to schedule an appointment using the *Click* to *Add Appointment* feature
- $\checkmark$  learn how to schedule an appointment using the *Appointment* window
- $\checkmark$  learn how to reschedule an appointment to another day
- $\checkmark$  learn how to reschedule an appointment to another time
- $\checkmark$  learn how to create recurring appointments
- $\checkmark$  learn how to change all recurring appointments in a series
- $\checkmark$  learn how to schedule an event in a calendar
- $\checkmark$  learn how to schedule free and busy times on your calendar
- $\checkmark$  learn how to categorise activities
- learn how to print appointments and events in your calendar
- learn how to delete appointments and events.

## **SCHEDULING AN APPOINTMENT USING CLICK TO ADD**

One of the more common tasks to perform in Outlook *Calendar* is the scheduling of an *appointment*. In *Calendar*, an *appointment* is an activity you enter in your diary that doesn't

involve inviting other people or reserving resources. It can be anything from a luncheon engagement, to a visit to the dentist or a meeting with a client offsite.

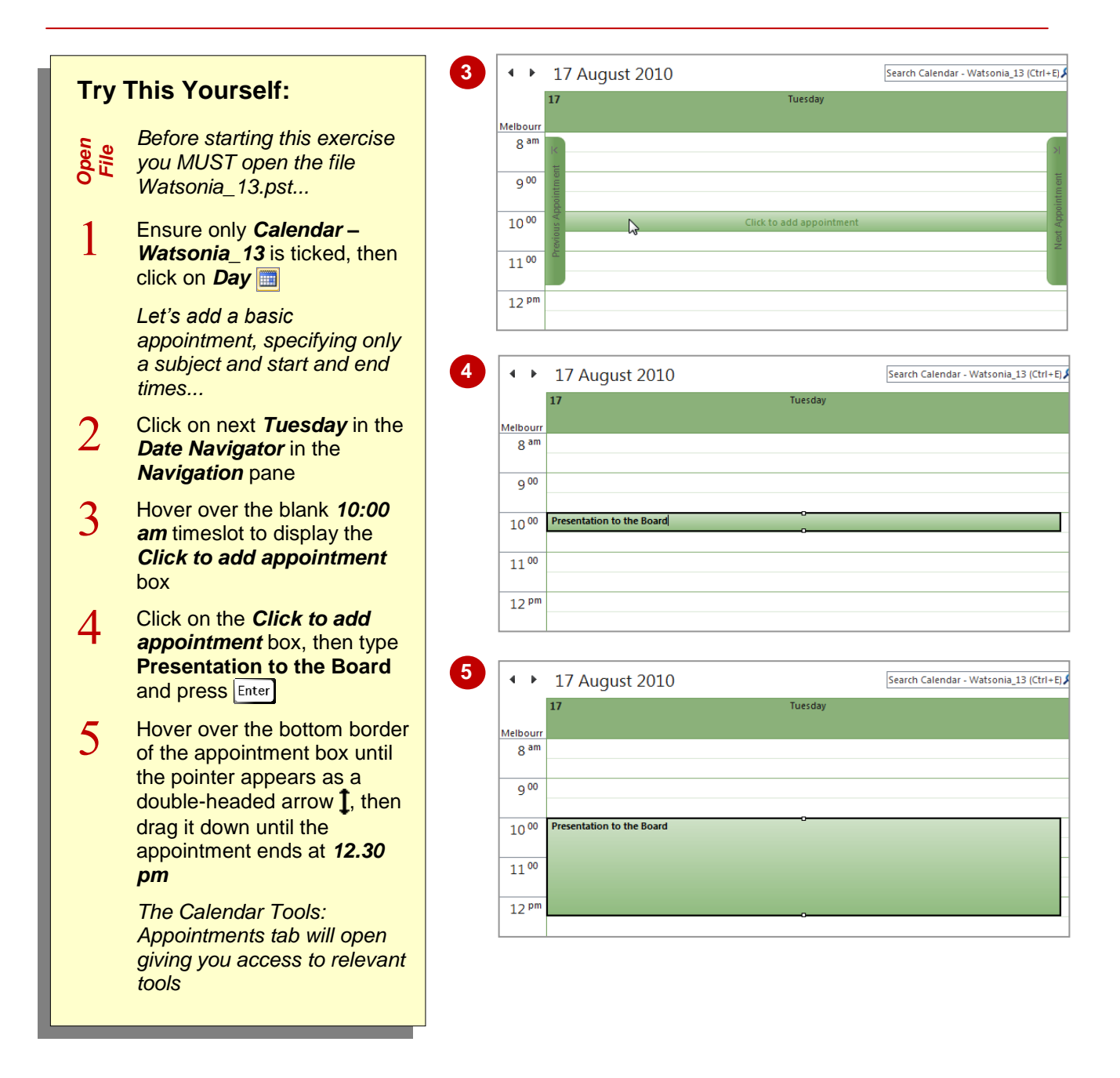

### **For Your Reference…**

To *schedule* an *appointment* using *Click to Add*:

- 1. Click on a blank timeslot
- 2. Type the desired appointment subject
- 3. Drag the top or bottom border to change the start or end time

#### **Handy to Know…**

 If the calendar is displayed by *Month*, the *Click to add appointment* box will appear as the *Click to add event* box. If you double-click on the event box, you can change any or all parts of the activity, including whether it is an appointment, event and so on.

## **SCHEDULING USING THE APPOINTMENT WINDOW**

If you want to specify more detailed information as you create an appointment, you can do so by creating it using the *Appointment* window. In addition to giving an appointment a subject and a start and end time, you can also set a specific reminder time, appoint a location, type additional text, plus use various tools to help manage the appointment you are creating.

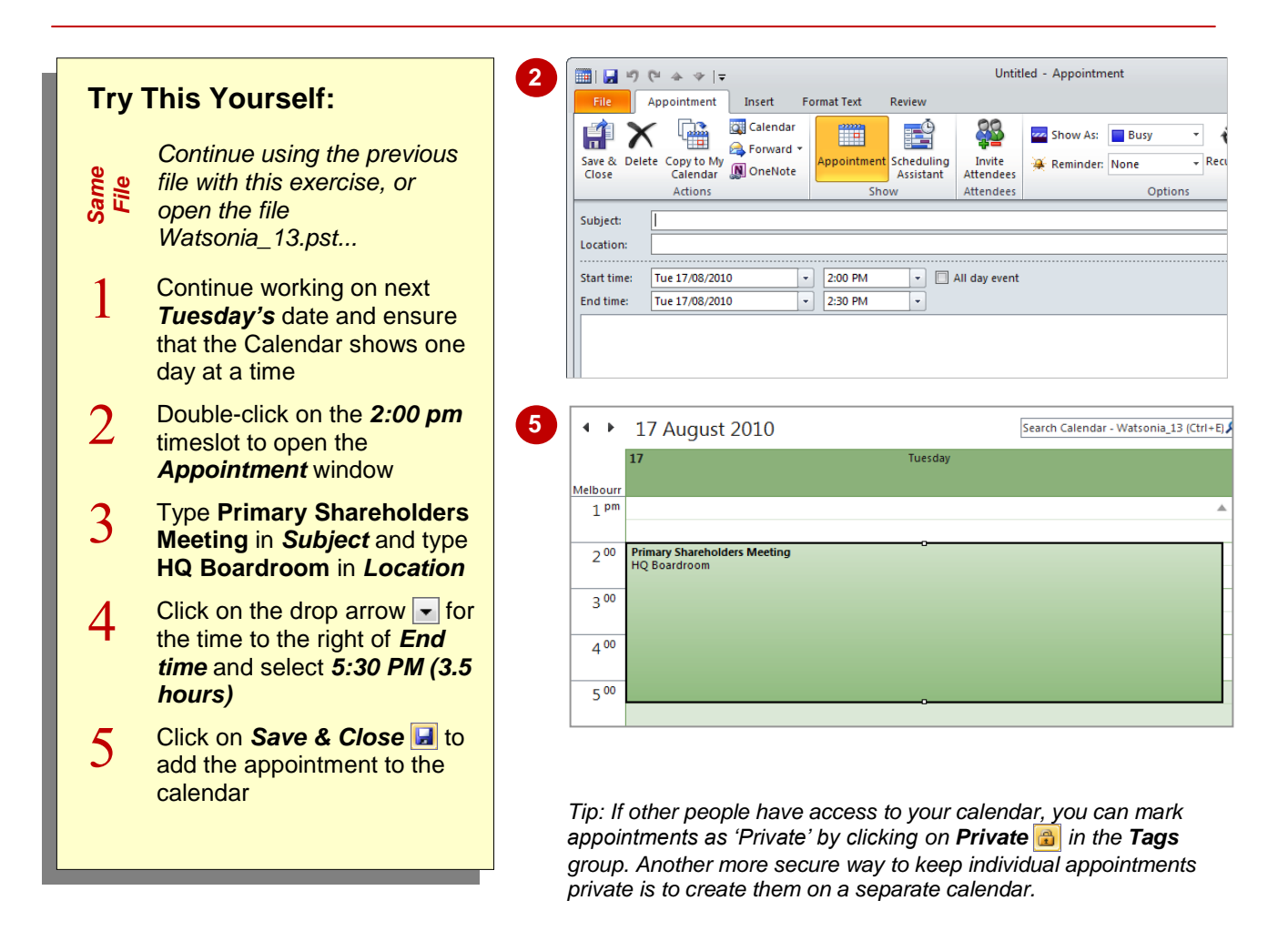

### **For Your Reference…**

To *create* an *appointment* with *many details*:

- 1. Double-click on the desired timeslot
- 2. Enter the appointment details
- 3. Click on *Save & Close*

#### **Handy to Know…**

 When you create an appointment Outlook will remind you, by default, 15 minutes before the appointment is due to start. It does this by displaying a message advising you of the appointment. You can select a different reminder time by clicking on *Reminder* in the *Options* group.

## **RESCHEDULING AN APPOINTMENT TO ANOTHER DAY**

Unfortunately, in the real world appointments (and other activities for that matter) aren't always set in concrete. Factors often intervene making it necessary to reschedule them. In Outlook

Calendar, you can reschedule an appointment in a number of ways. One way is to open the appointment and make changes to the start and/or end times and dates as required.

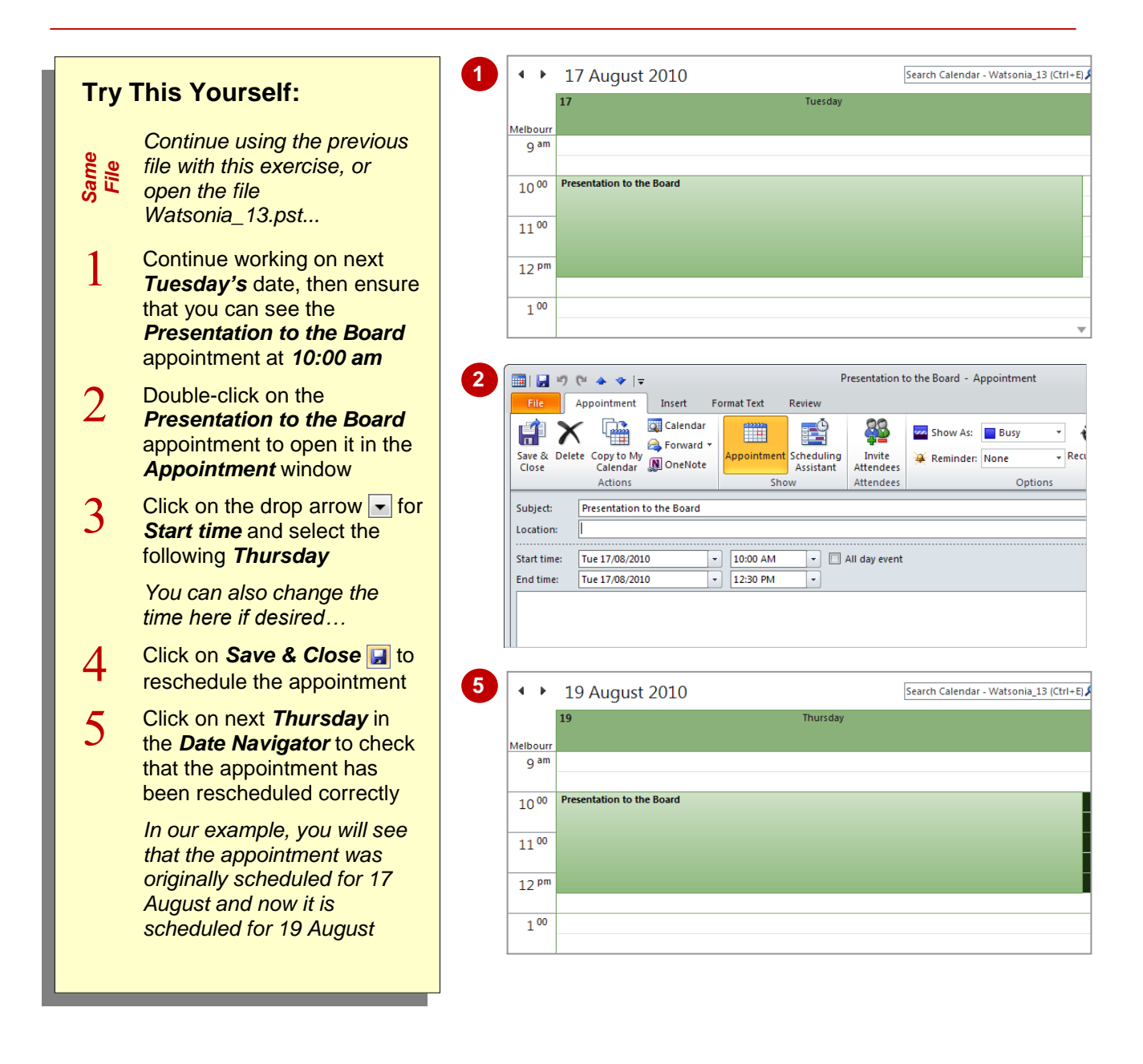

### **For Your Reference…**

To *reschedule* an *appointment* to another *day*:

- 1. Double-click on the appointment
- 2. Click on the drop arrow  $\overline{\phantom{a}}$  for **Start time** and select the desired day
- 3. Click on *Save & Close*

#### **Handy to Know…**

 An even quicker method for moving an appointment to another day in the calendar is to display the calendar in *Weekly* view and then drag the appointment to a new time and date slot. If you drag the appointment in *Monthly* view, the meeting will be rescheduled at the same timeslot.

## **RESCHEDULING AN APPOINTMENT TO ANOTHER TIME**

In Outlook *Calendar*, you can reschedule an appointment by using normal cut and paste tools or by dragging appointments to a new location in the calendar screen. This is convenient if you

only have to reschedule appointments over a relatively short timeframe such as a few hours on the same day, or across a couple of days in the same month.

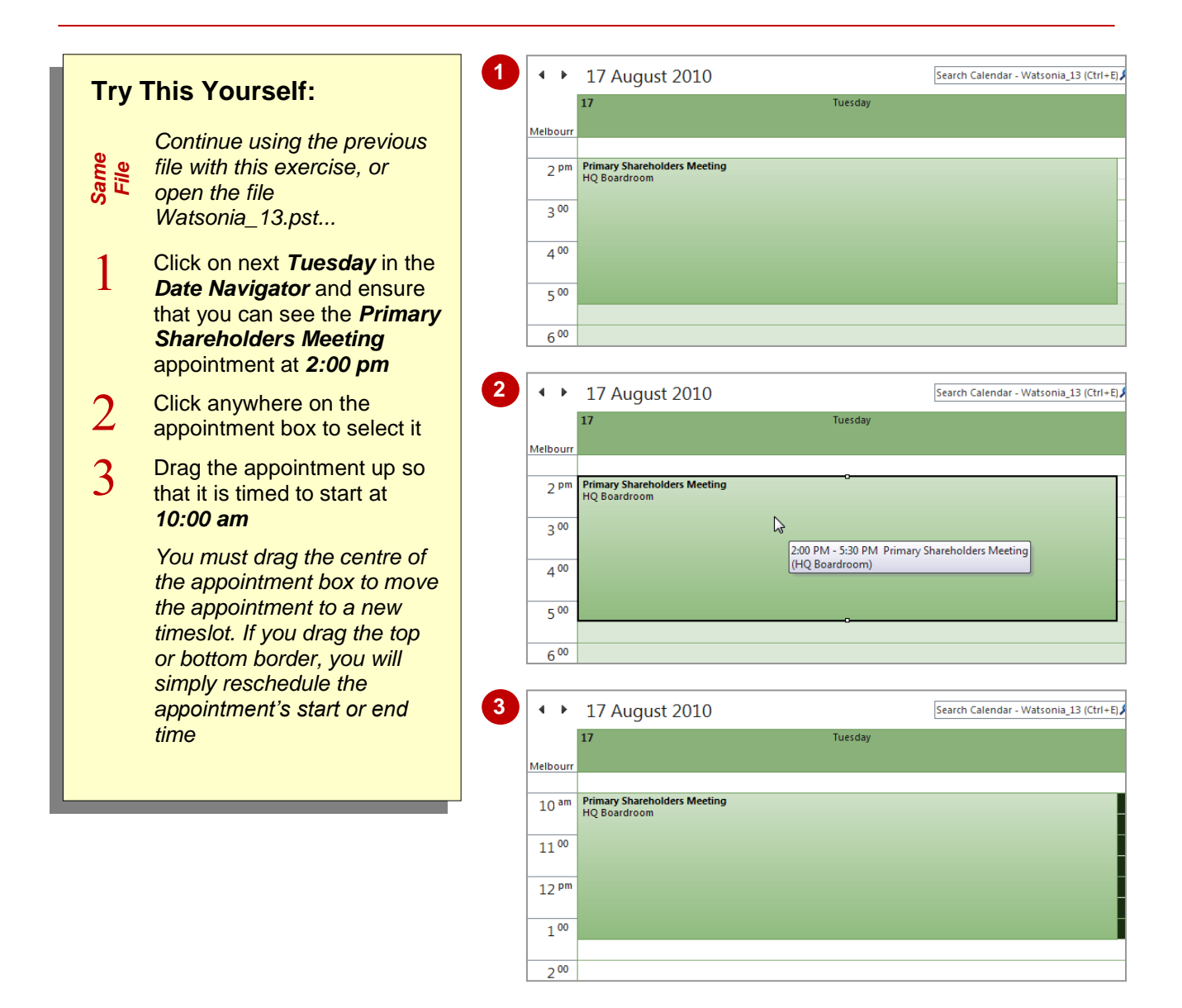

#### **For Your Reference…**

To *reschedule* an *appointment* to another *time*:

- 1. Click on the appointment to select it
- 2. Drag it to the desired start time

#### **Handy to Know…**

 You can move an appointment to another day by dragging it off the calendar and onto a date in the *Date Navigator*. The start and end times will remain the same as they were on the original day.

## **CREATING RECURRING APPOINTMENTS**

Some appointments in your life happen on a recurring basis. For example, you may have a weekly mentoring session with your employees at the same time every week, or perhaps you have

a one-hour training session on Monday afternoons for the next five weeks. These activities need to be entered only once in Outlook as a *recurring appointment*.

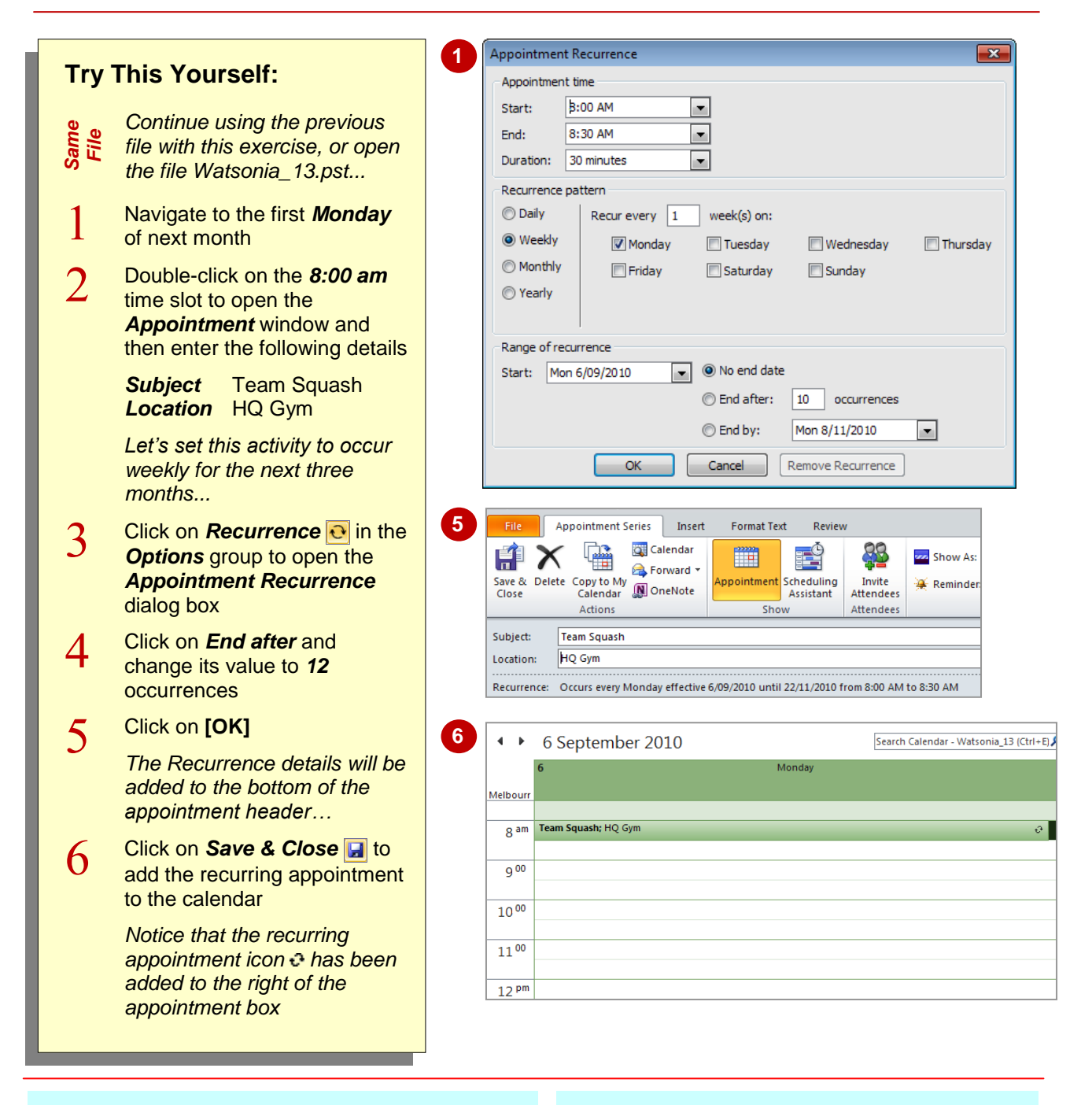

### **For Your Reference…**

#### To *create* a *recurring appointment*:

- 1. Create a new appointment in the *Appointment* window
- 2. Click on **Recurrence a** in the **Options** group on the *Appointment* tab
- 3. Complete the details, click on **[OK]** and then click on *Save & Close*

#### **Handy to Know…**

 You can change an existing appointment to recurrent by clicking on the appointment in the calendar to select it, and then clicking on *Recurrence* **a** in the **Options** group on the *Calendar Tools: Appointment* tab.

## **CHANGING RECURRING APPOINTMENTS**

A *recurring appointment* has an activity that occurs on a recurring basis, such as weekly team meetings on Monday mornings. The activities that make up the recurring appointment are

described as a *series*. If you need to change a recurring appointment, you can choose to either change a specific activity (or *occurrence*) or change all activities by opening the *series*.

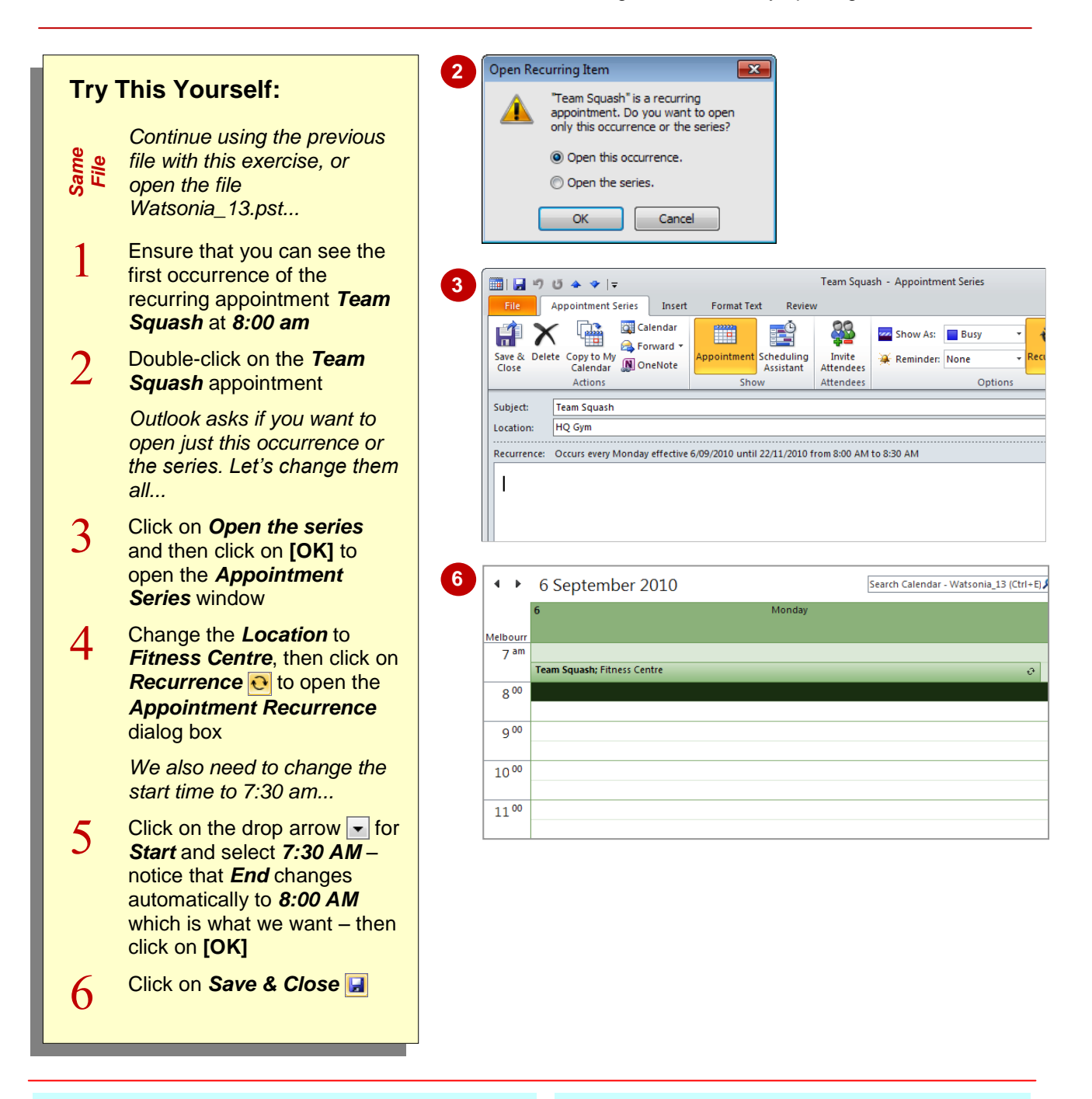

### **For Your Reference…**

To *change* all *recurring appointments* in a series:

- 1. Double-click on the recurring appointment
- 2. Click on *Open the series* and then click on **[OK]**
- 3. Make the desired changes
- 4. Click on *Save & Close*

#### **Handy to Know…**

 If you use the mouse to drag a particular recurring appointment to another timeslot, you will update the time/date for that particular appointment only – not for all recurring appointments in the series.

## **SCHEDULING AN EVENT**

An *event* is an activity that occupies a full day or more. It is treated differently to an appointment or meeting in that it appears in the banner area at the top of the calendar rather than against a

particular timeslot. *Events* are normally created for activities of longer duration such as a trade show, sporting events, training and the like.

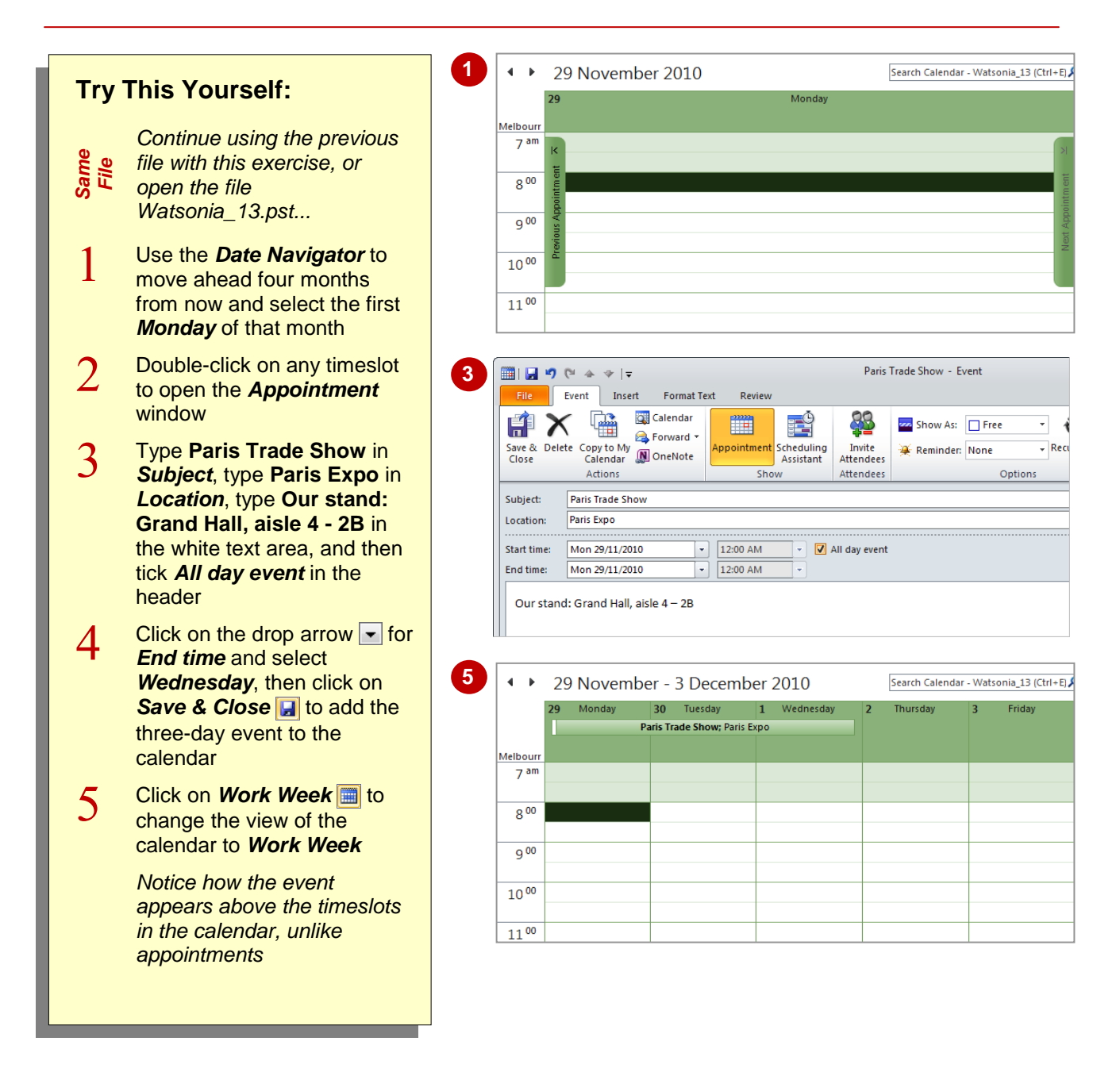

### **For Your Reference…**

To *schedule* an *event*:

- 1. Create a new appointment in the *Appointment* window
- 2. Enter the desired details
- 3. Tick *All day event*
- 4. Click on *Save & Close*

#### **Handy to Know…**

- You can add new activities by clicking on *New Items* **i**n the *New* group on the *Home* tab and selecting the desired option – **Appointment**, **Meeting, All Day Event**, etc.
- You can edit an all-day event by dragging it to a different day or by double-clicking on it to open it in the *Event* window.

## **SCHEDULING FREE AND BUSY TIMES**

Not every appointment or event takes up your time. You may want to add activities to your calendar that are for information only. By default, Outlook marks your activities as *Busy* so that if

anyone else can view your calendar, you appear to be unavailable. But, you can change how an activity is marked so that others can see whether you are free, tentatively busy or out of the office.

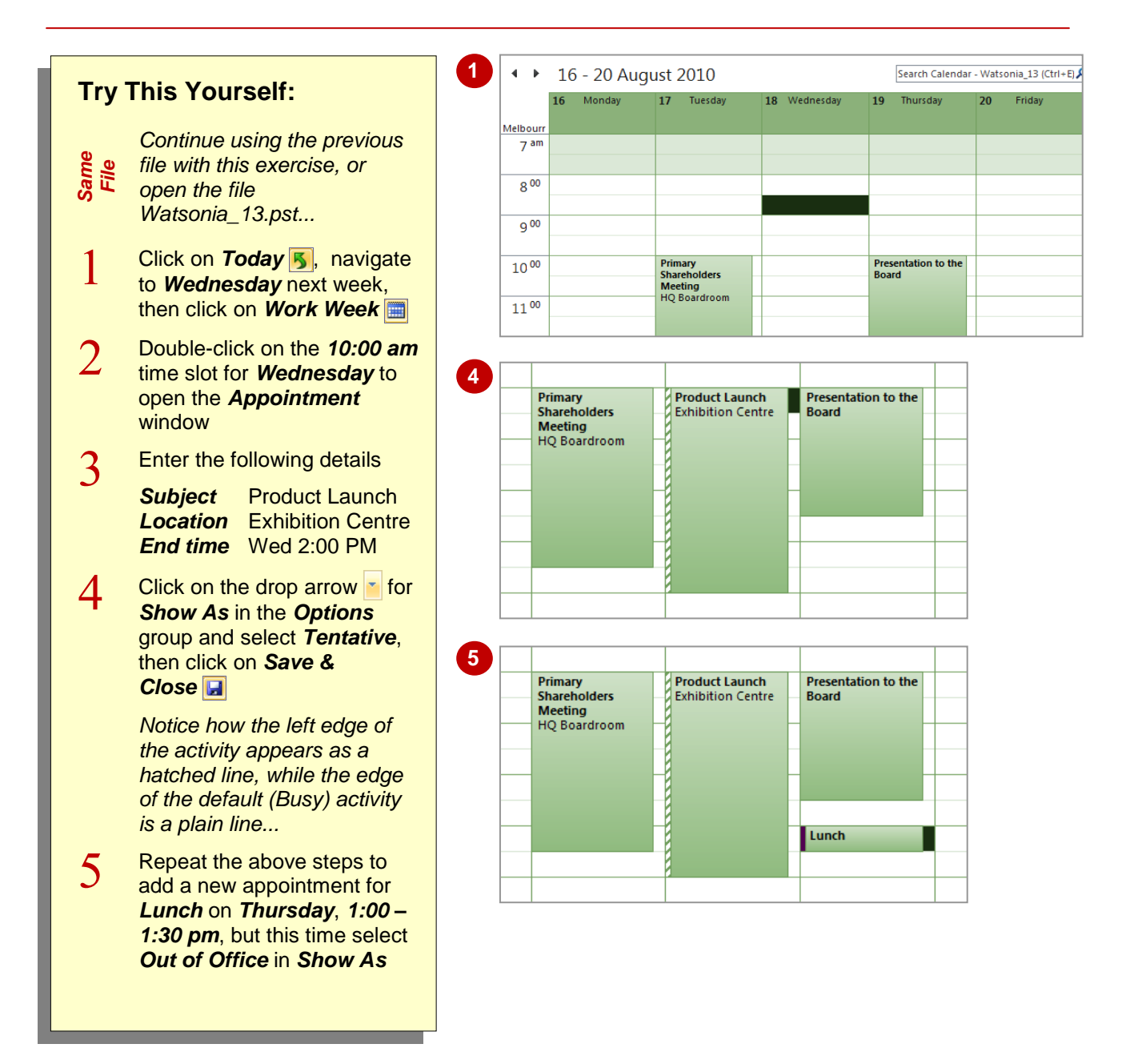

### **For Your Reference…**

To *schedule free* and *busy time* in the *calendar*:

- 1. Create a new appointment in the *Appointment* window
- 2. Click on the drop arrow **For Show As** and select *Free*, *Tentative* or *Out of Office*
- 3. Click on *Save & Close*

#### **Handy to Know…**

 If your calendar can be accessed and viewed by other people, it is important that you specify the *Show As* time for each activity correctly as this will determine your availability.

## **CATEGORISING ACTIVITIES**

Outlook includes a *Categories* feature that lets you highlight certain items so that they can be easily found. For example, you may want to show that a group of messages, appointments, events,

notes, and so on are relevant to a particular project or department. You can categorise a calendar entry when you create it or later as you scan through the calendar pages.

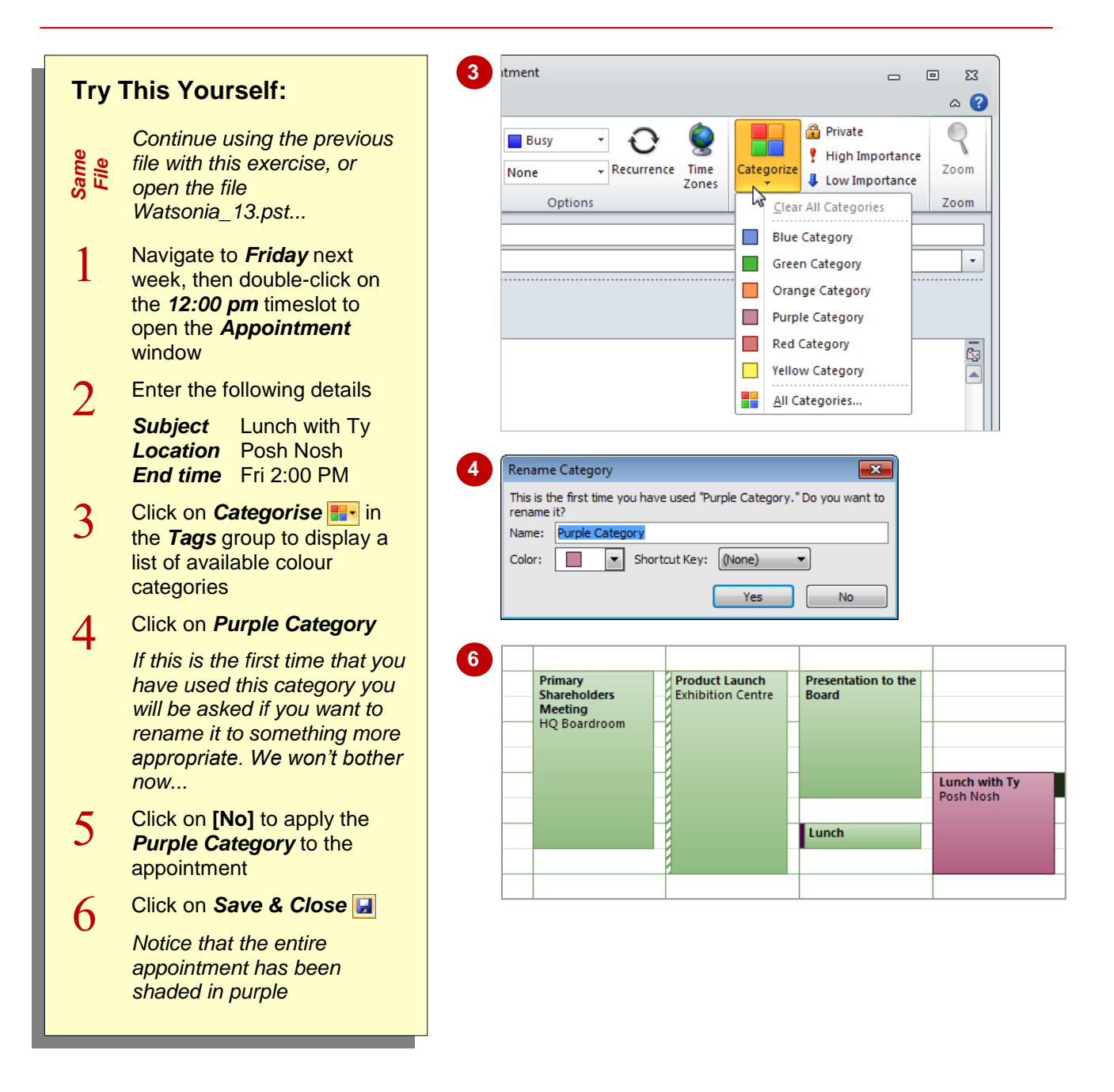

### **For Your Reference…**

To *categorise* an *activity*:

- 1. Create a new appointment in the *Appointment* window
- 2. Click on **Categorise F-** in the **Options** group and select the desired category
- 3. Click on *Save & Close*

#### **Handy to Know…**

- You can clear a category from an activity. To do this, click on the activity, click on **Categorise F**: and select **Clear All Categories**.
- You can apply more than one category to a calendar activity.

## **PRINTING YOUR CALENDAR**

If you're on the road a lot it's not practical to start your laptop just to check your appointments. So most people will want to *print* their schedule and take it with them. By default, what you print will

be determined by the current view. For example, you can print all activities for a single day using *Day* view but you can choose other options such as weekly from the *Print* settings in the *Backstage*.

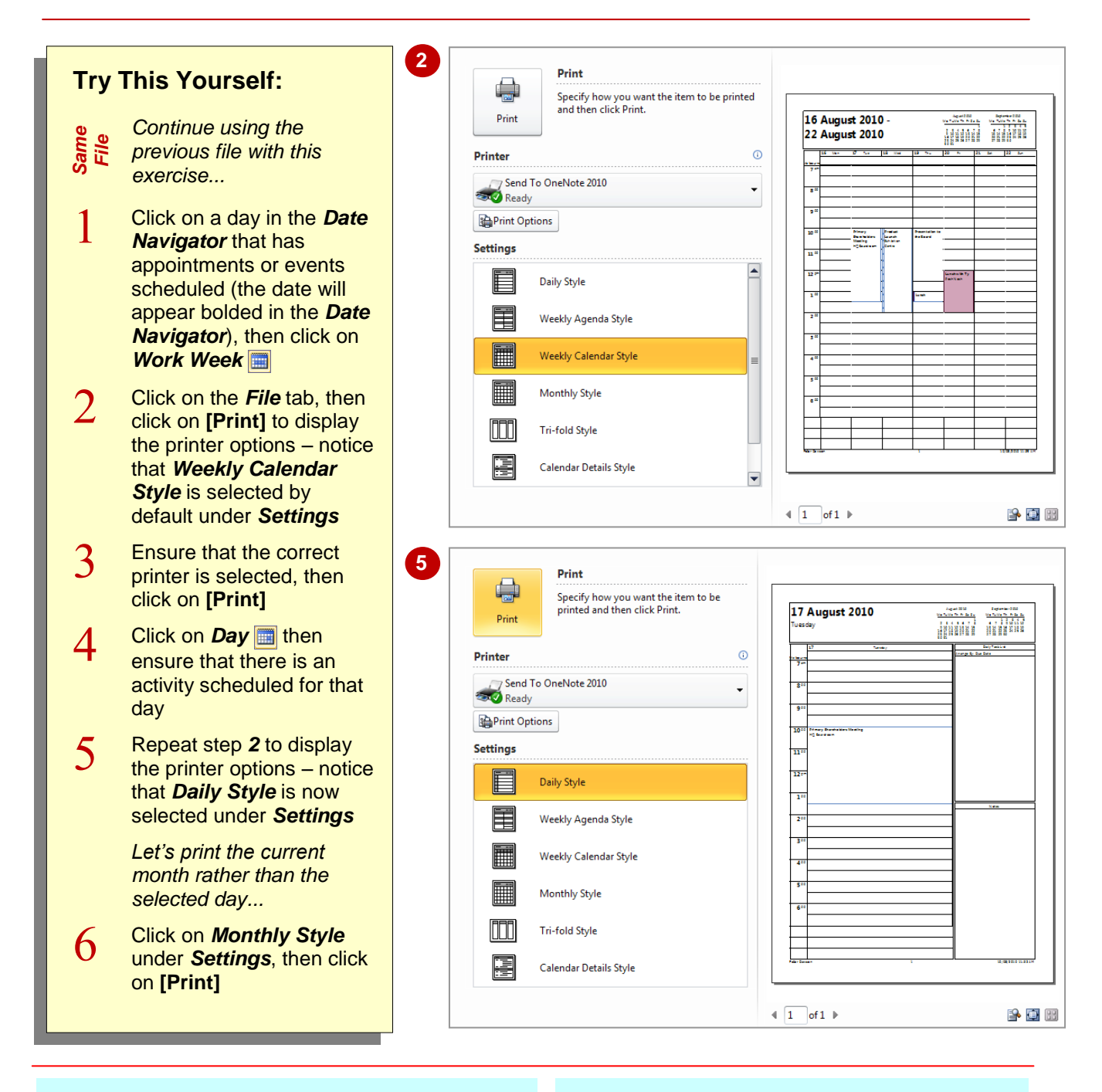

### **For Your Reference…**

#### To *print* your *appointments*:

- 1. Display the desired period
- 2. Choose the appropriate view
- 3. Click on the *File* tab, then click on **[Print]**
- 4. Click on **[Print]**

#### **Handy to Know…**

 You can display the preview of the calendar in the *Backstage* at 100% so you can read the details. To do this: click on the *File* tab, click on **[Print]**, then click on *Actual Size*  which is located in the bottom right corner of the window.

## **DELETING ACTIVITIES**

There will be times when appointments or events are cancelled rather than rescheduled. When this occurs you can delete the appointment or event from the calendar using the **Delete** tool **X** on the ribbon. Like other deleted items in Outlook, any appointment or event that you delete will be moved to the *Deleted Items* folder.

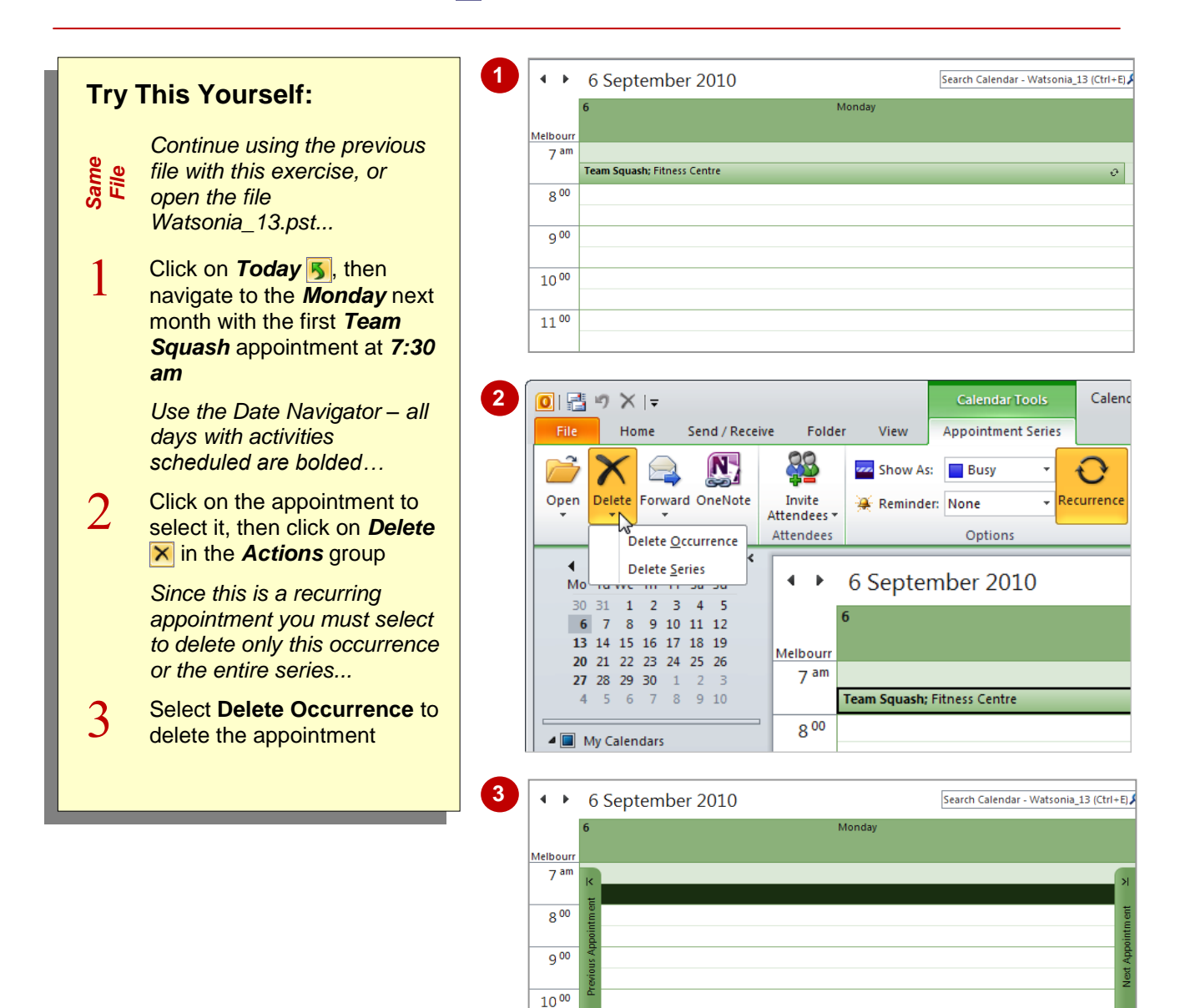

### **For Your Reference…**

To *delete appointments* or *events*:

- 1. Click on the appointment or event
- 2. Click on *Delete*

#### **Handy to Know…**

 You can delete selected appointments or events using the keyboard shortcut  $\boxed{\text{ctrl}} + \boxed{\text{D}}$ .

 $11^{00}$